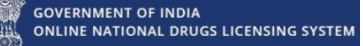

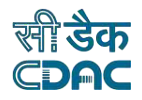

## **Government of India**

## **Online National Drugs Licensing System (ONDLS)**

## **USER MANUAL**

### **Centre for Development of Advanced Computing**

 **(A Scientific Society of the Ministry of Electronics and Information Technology, Govt. of India) Anusandhan Bhawan, C-56/1, Institutional Area, Sector-62, Noida-201307 Phone: 91-120-3063311-14 Website: [http://www.cdac.in](http://www.cdac.in/)**

This is a controlled document. Unauthorized access, copying and replication are prohibited. This document must not be copied in whole or part by any means, without the written authorization ofCDAC, Noida.

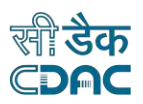

## **Table of Contents**

)<br>| GOVERNMENT OF INDIA<br>| ONLINE NATIONAL DRUGS LICENSING SYSTEM

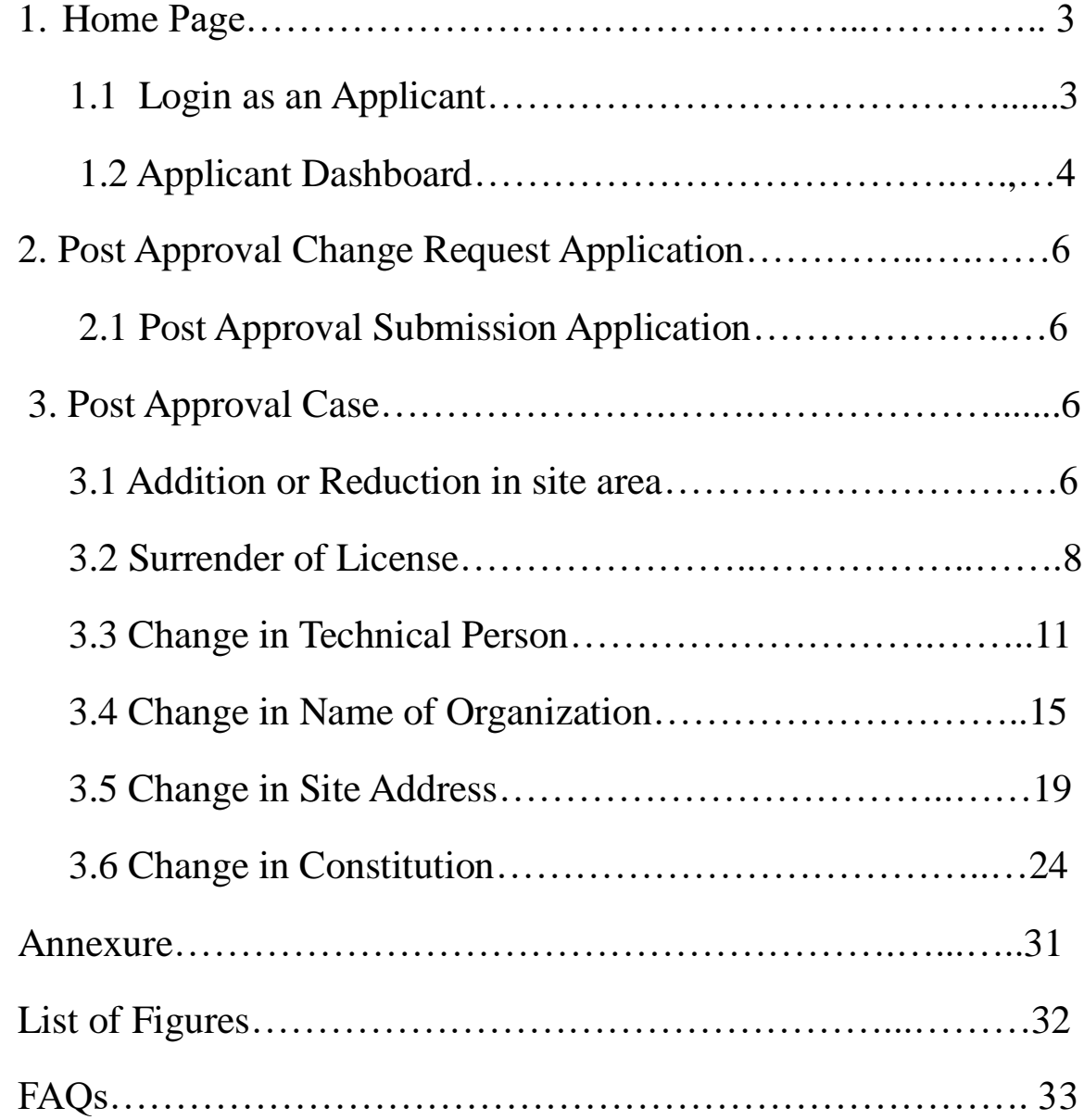

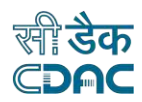

## <span id="page-2-0"></span>1. Home Page

GOVERNMENT OF INDIA<br>ONLINE NATIONAL DRUGS LICENSING SYSTEM

• Open the link for login "https://www.statedrugs.gov.in/SFDA/Homepage" after that click on **"Sign in/up"** as shown in Figure 1.

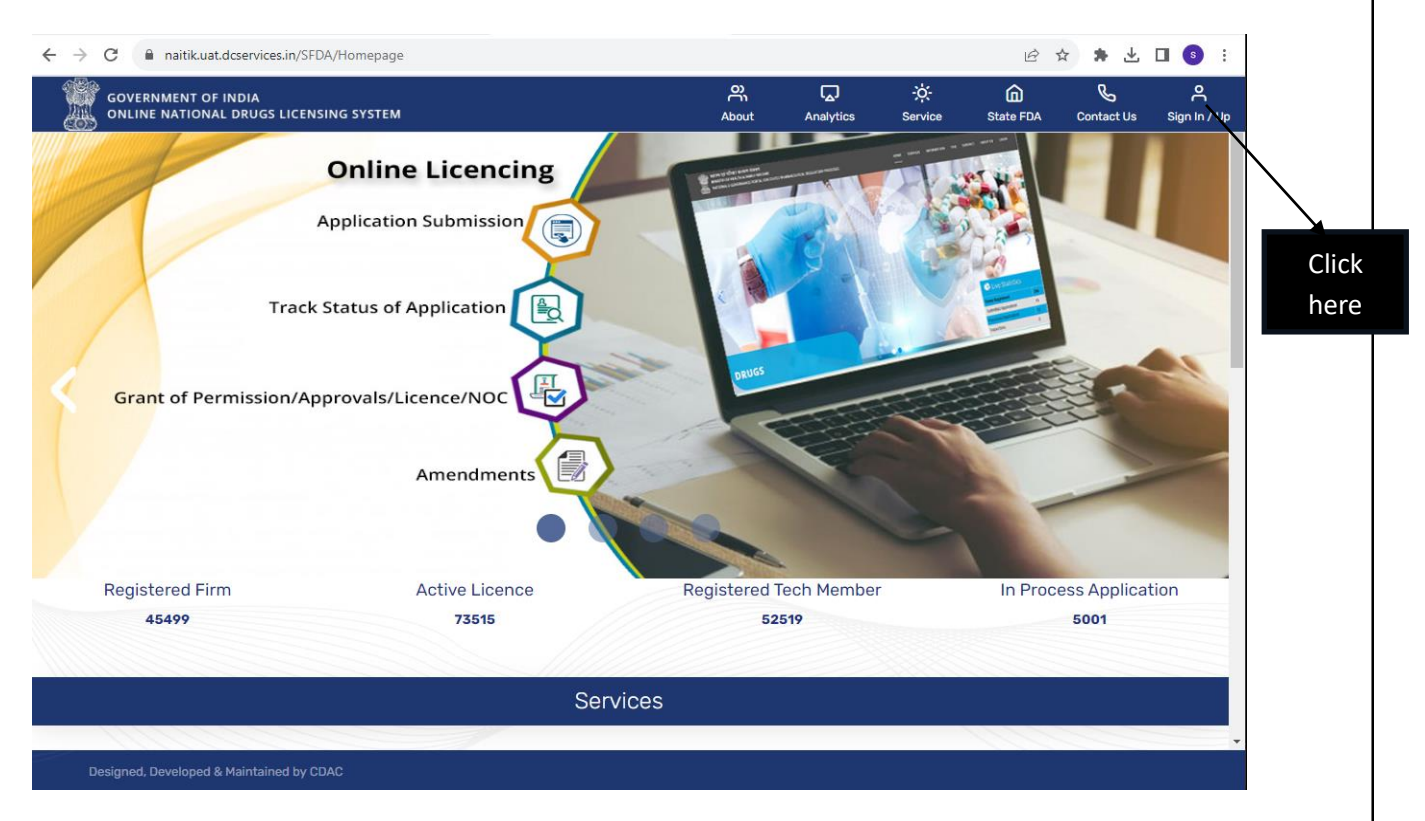

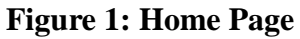

### <span id="page-2-2"></span><span id="page-2-1"></span>1.1 Login as an Applicant

- If you are already registered user, then click on Sign-in with Username and Password Button as show in Figure 2.
- After that you must fill the Username and password then click to validate and proceed button.

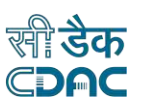

- Also, you can login with your registered mobile number, you must click on Register or Sign IN with mobile number button.
- If you don't remember your password, then you can click on forgot password.

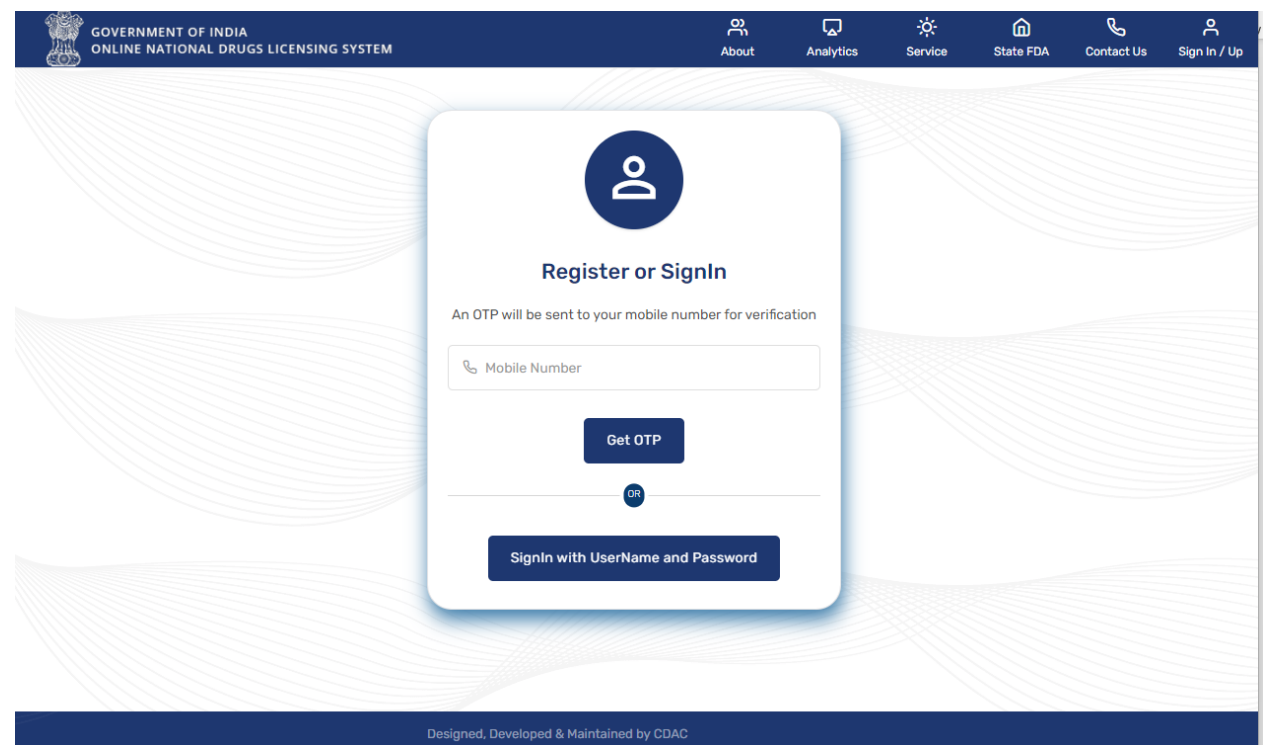

**Figure 2: Login**

### <span id="page-3-1"></span><span id="page-3-0"></span>1.2 Applicant Dashboard

GOVERNMENT OF INDIA<br>ONLINE NATIONAL DRUGS LICENSING SYSTEM

- After login, an applicant dashboard shows the following options.
- From your Dashboard you can choose any suitable option and proceed.
- For Post Approval Change Request Application, click on Application Processing option as shown in Figure 3.

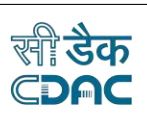

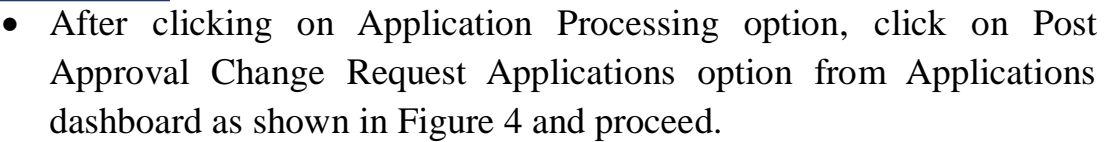

.<br>GOVERNMENT OF INDIA<br>ONLINE NATIONAL DRUGS LICENSING SYSTEM

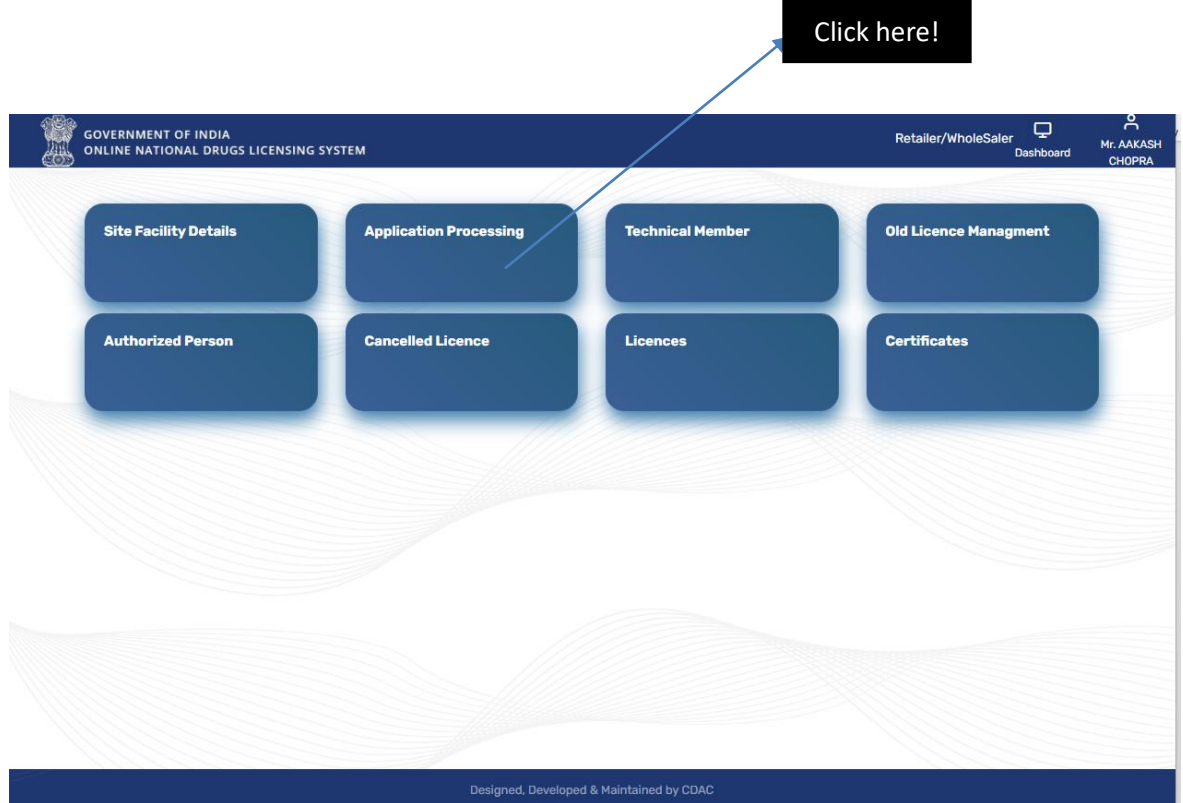

<span id="page-4-0"></span>**Figure 3: Applicant Dashboard**

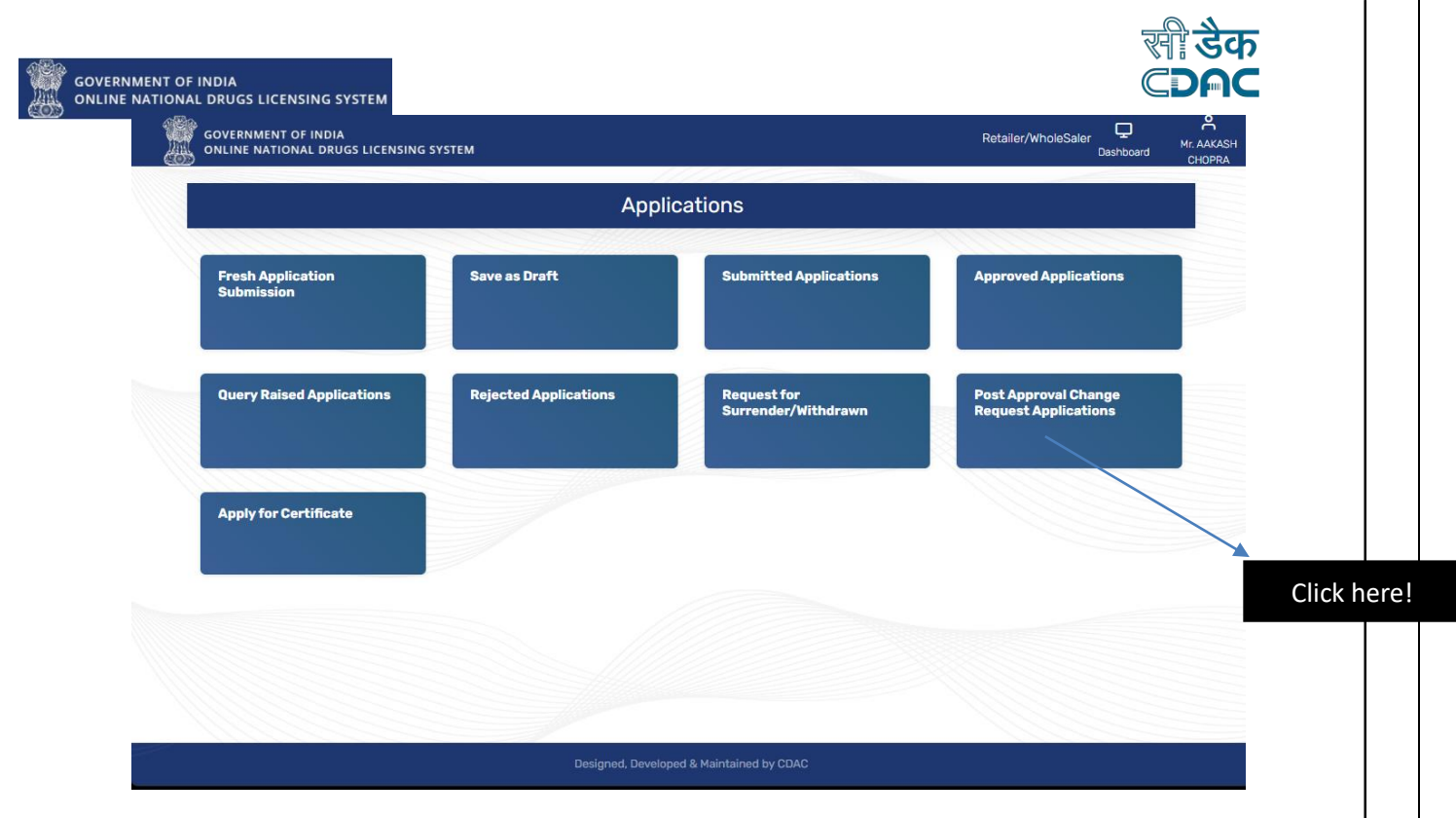

**Figure 4: Applications dashboard**

## <span id="page-5-2"></span><span id="page-5-0"></span>2. Post Approval Change Request Application

This application is for those users who want to request for post approval change. They can proceed with the application by selecting different post approval cases as per their requirements.

- <span id="page-5-1"></span> 2.1 Post Approval Submission Application
	- If you will click on Post Approval Change Request Application as shown in Figure 4, you will be directed to the Post Approval Application Submission Page where you have to select any one of the following options from the Post Approval Case as shown in Figure 5.

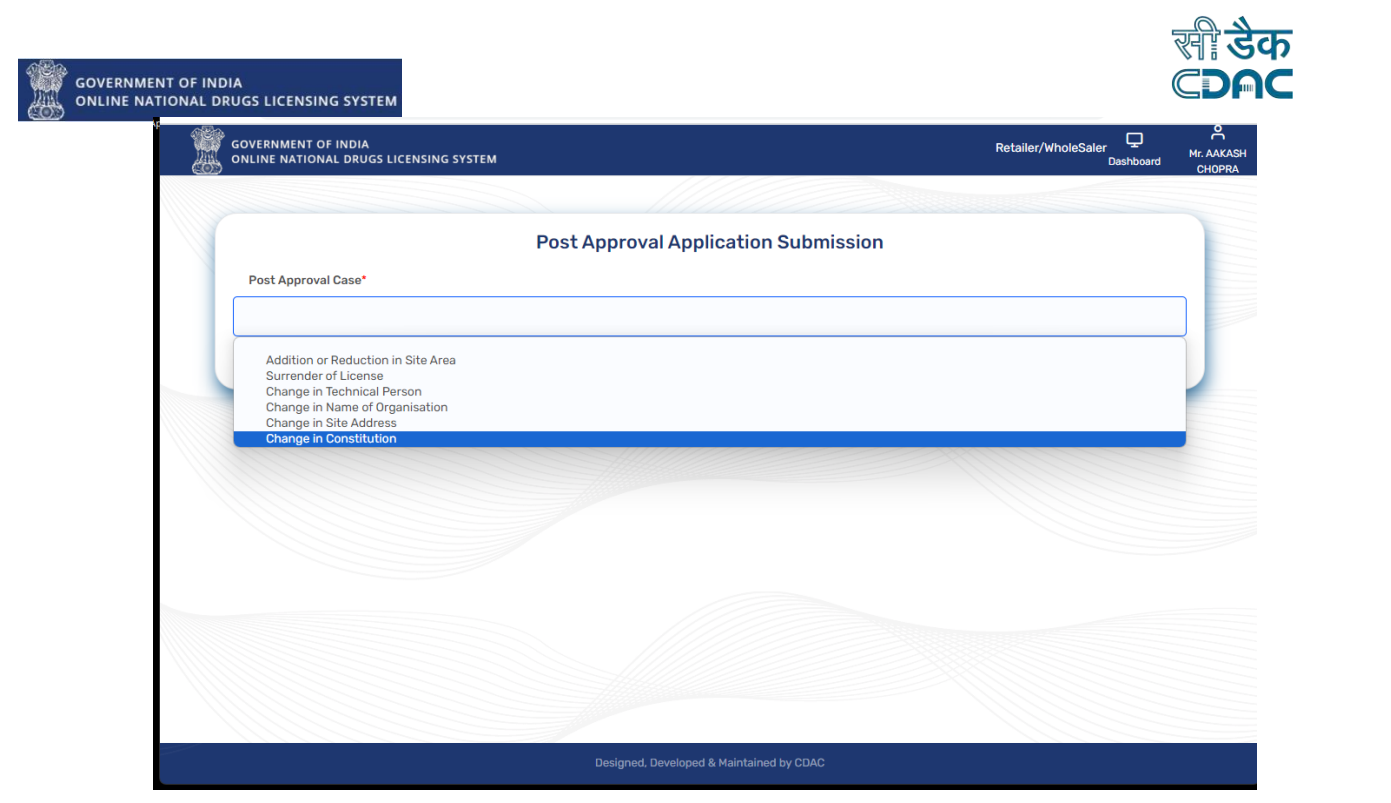

**Figure 5: Post Approval Application Submission**

## <span id="page-6-2"></span><span id="page-6-0"></span>3. Post Approval Case

#### <span id="page-6-1"></span>3.1 Addition or Reduction in site area

 If the user selects the Addition or Reduction in Site Area option from the Post Approval Case, the user will see the firm site area change.

request on the page, he/she can add a new site area and click on the save and proceed button as shown in Figure 6.

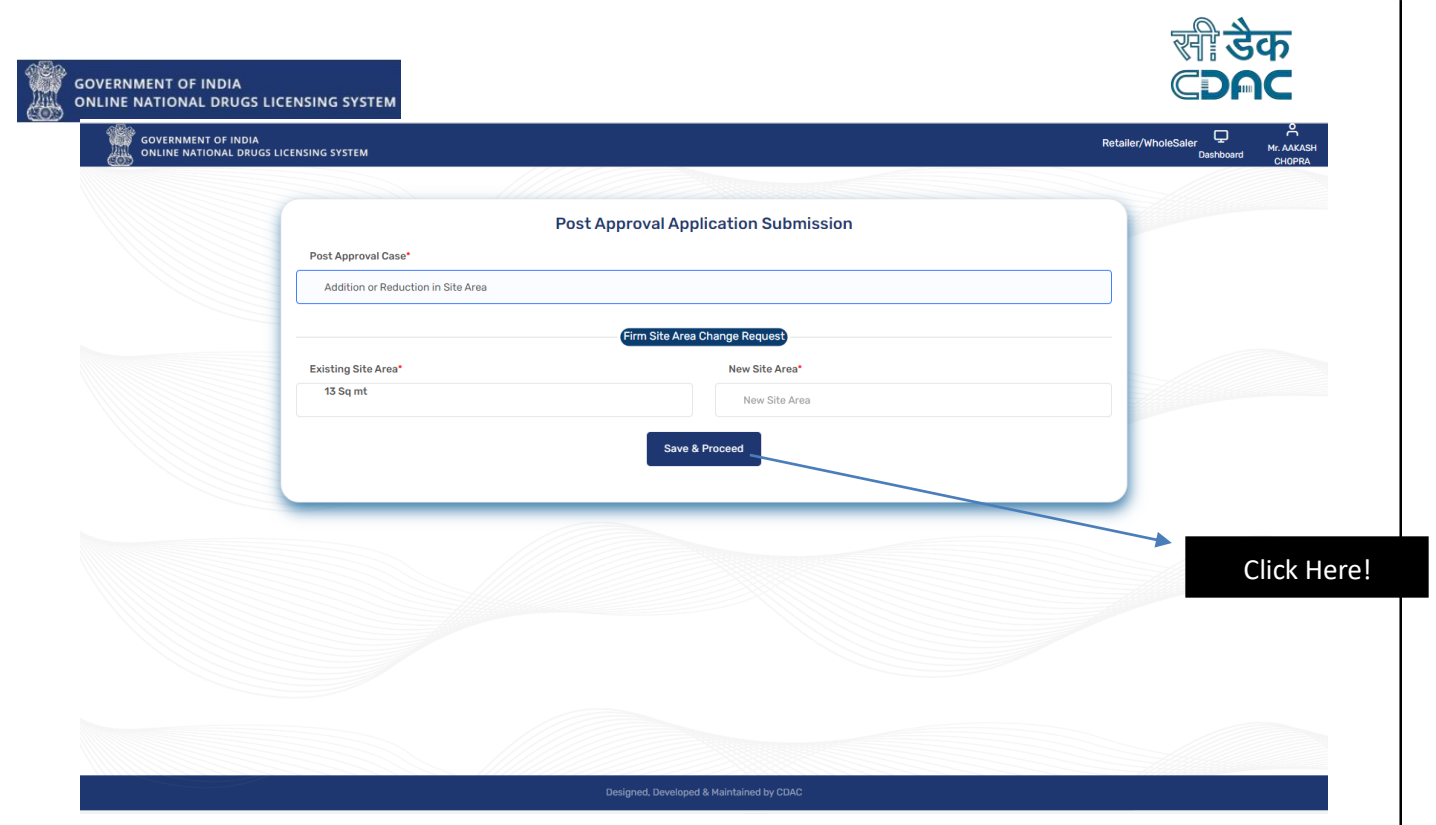

#### **Figure 6: Addition or Reduction in Site Area**

<span id="page-7-0"></span> Users can see New Premise Area in Application Preview page after clicking on Save & Proceed button as shown in Figure 7.

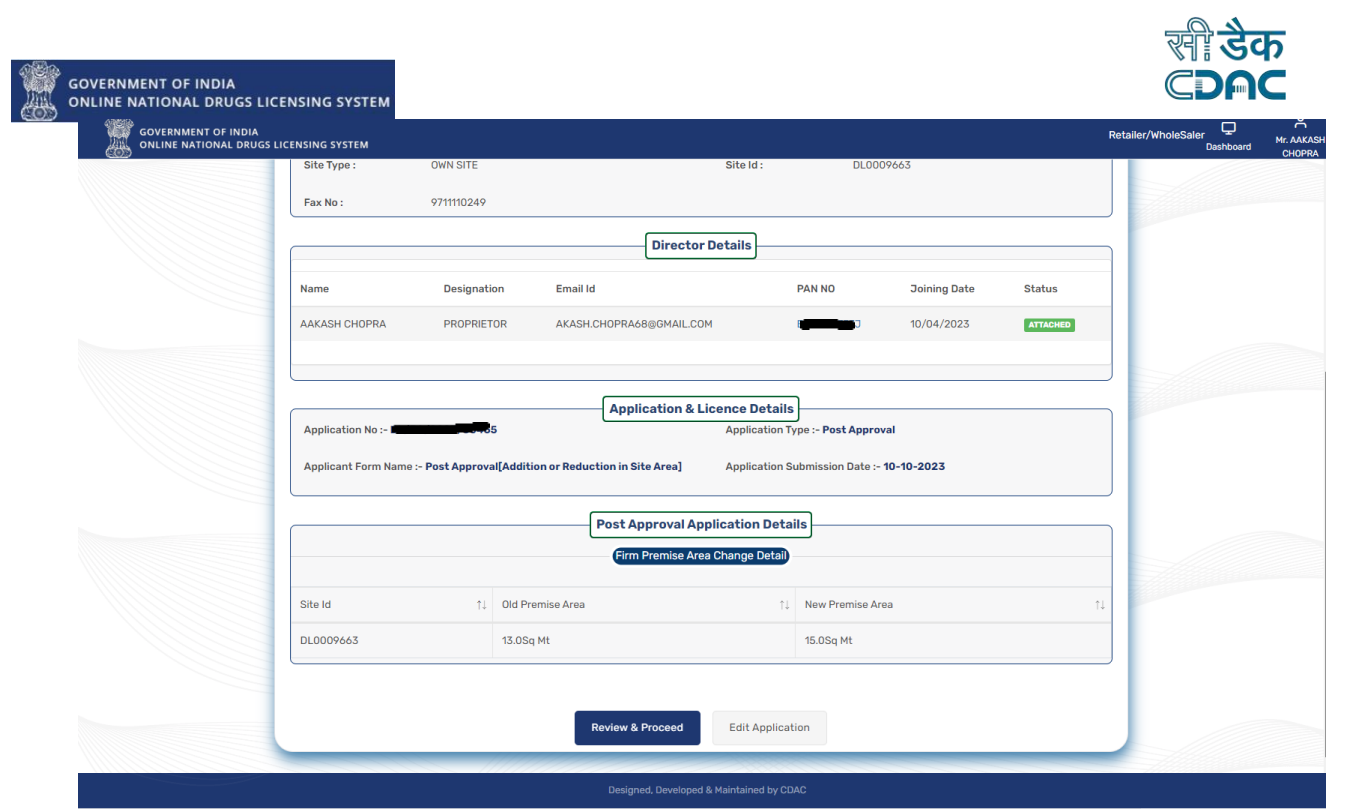

**Figure 7: Application Preview**

#### <span id="page-8-1"></span><span id="page-8-0"></span>3.2 Surrender of License

- If the user selects the Surrender of License option from the Post Approval Case, then some of the old existing License Surrender Requests are listed on the page as shown in Figure 8.
- User can select License Number from the list after clicking on any of the checkboxes and click on Save & Proceed button as shown in Figure 9.

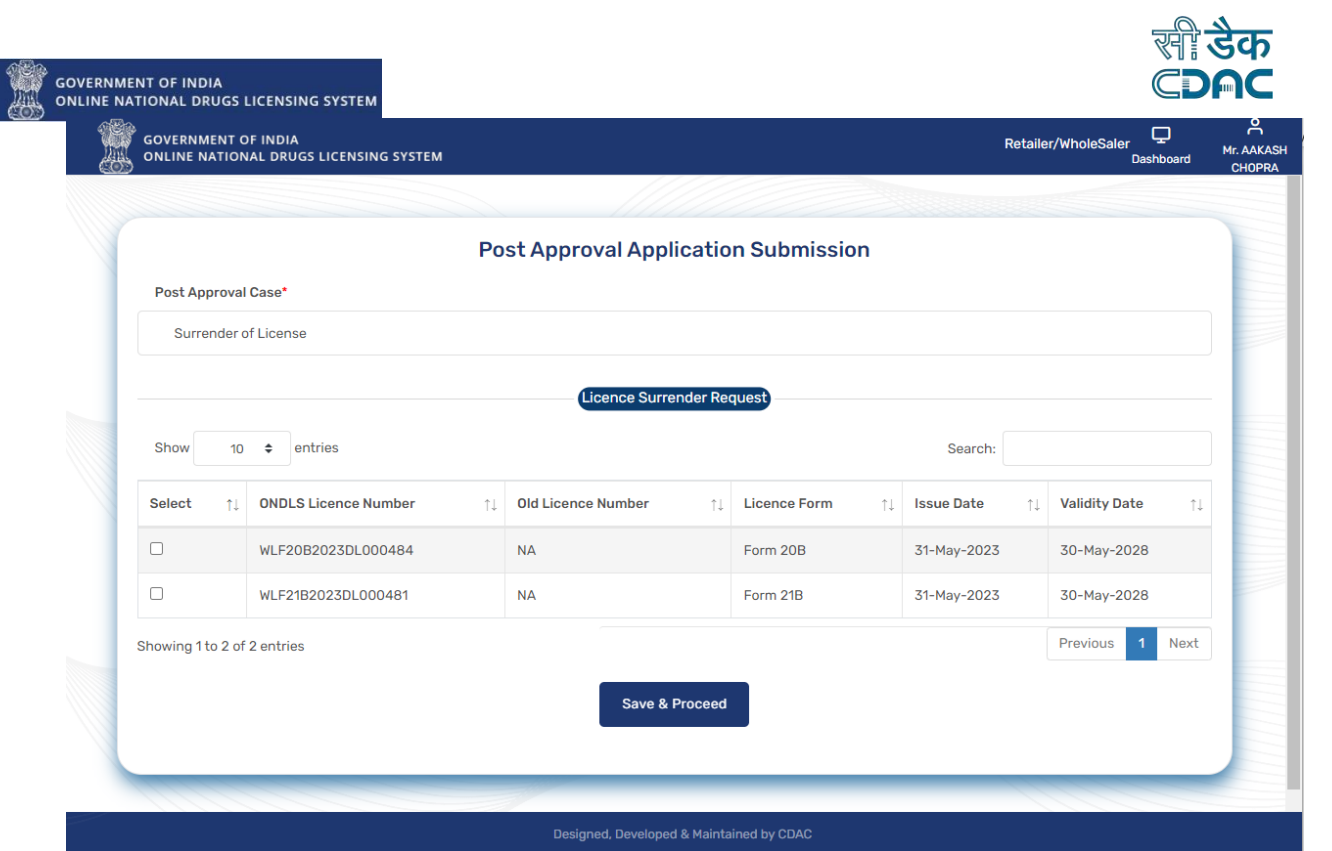

**Figure 8: Surrender of License**

<span id="page-9-0"></span>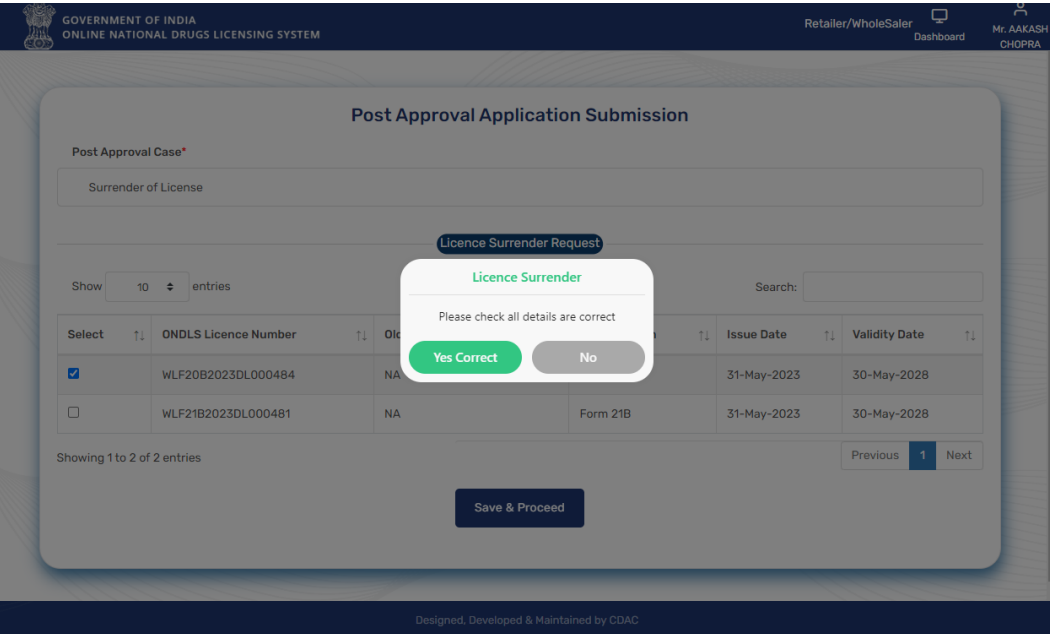

<span id="page-9-1"></span>**Figure 9: License Surrender Request**

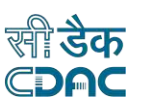

## .<br>GOVERNMENT OF INDIA<br>ONLINE NATIONAL DRUGS LICENSING SYSTEM

 After the Click on the Yes Correct button, the user will land on the application preview page where he/she can see the Post-Approval [Surrender of License] details as shown in Figure 10 and 11.

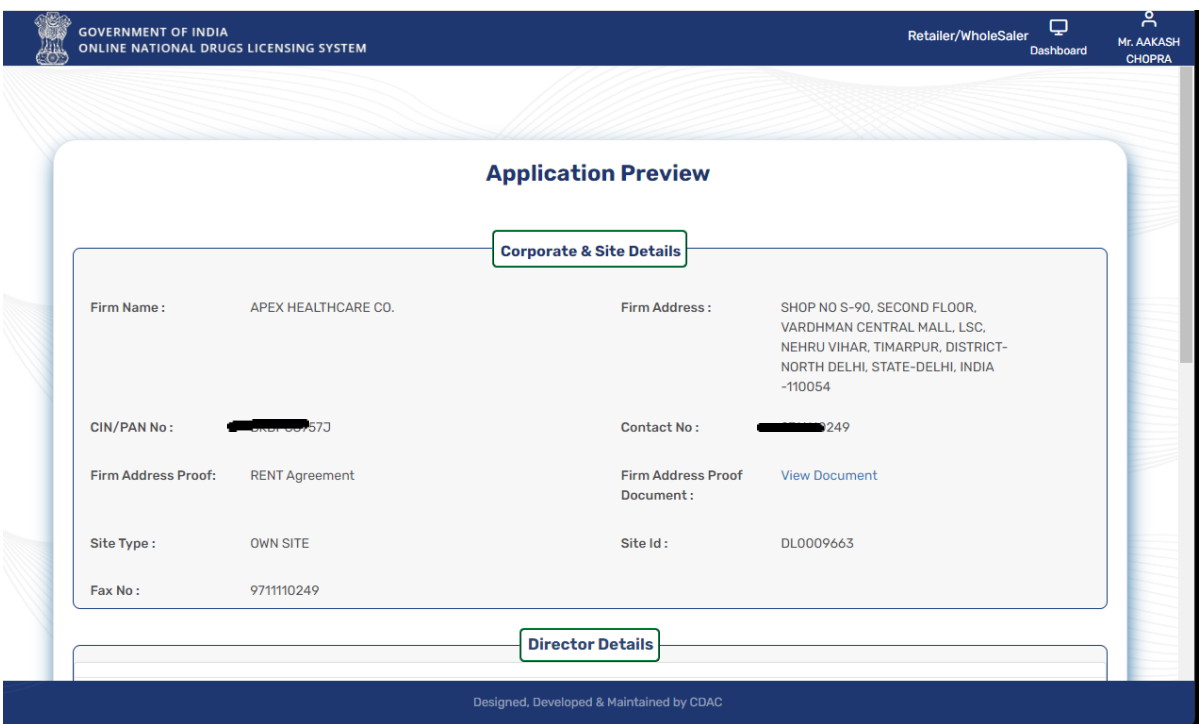

<span id="page-10-0"></span>**Figure 10: Application Preview**

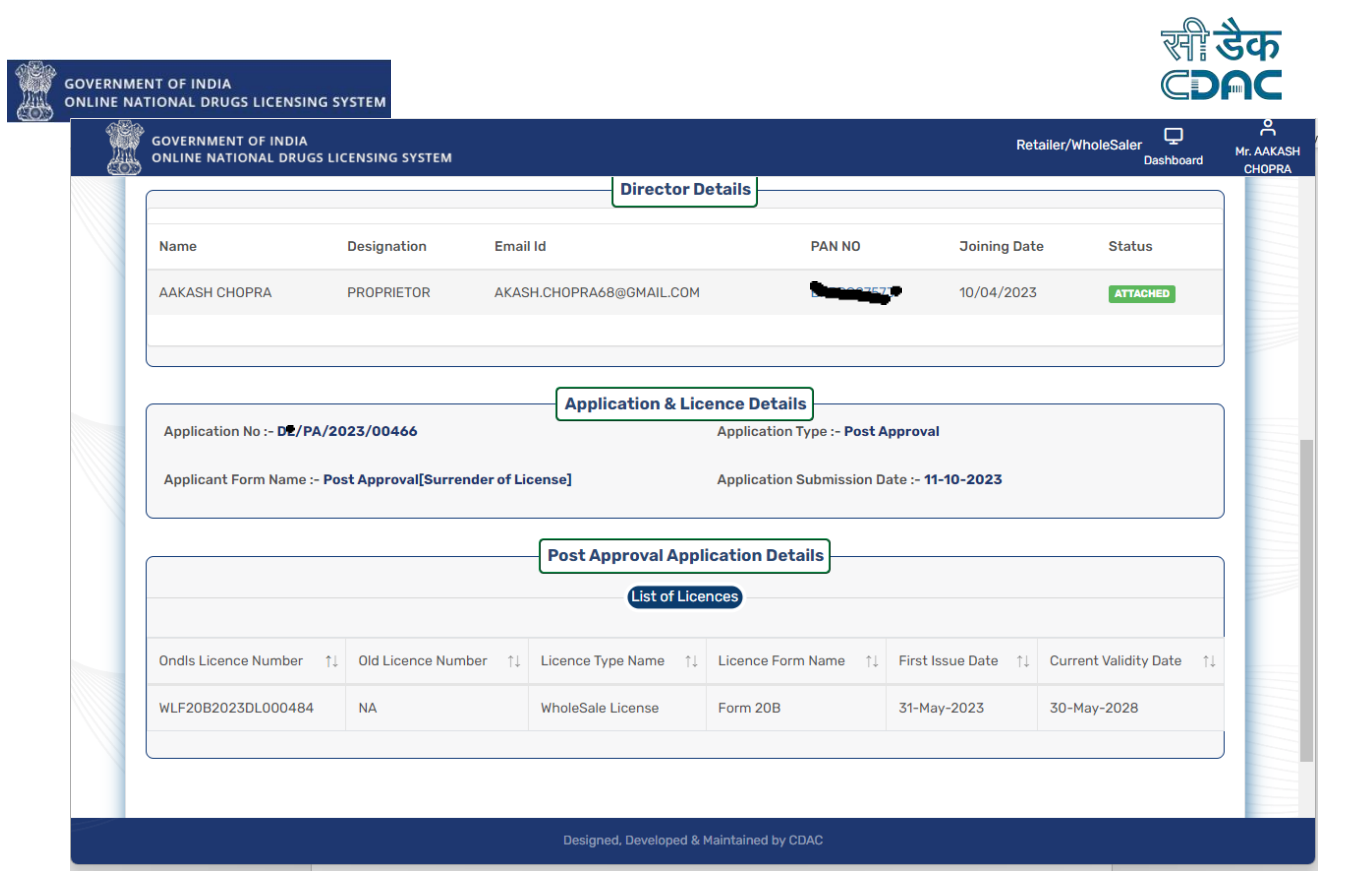

**Figure 11: Application & License Details**

#### <span id="page-11-1"></span><span id="page-11-0"></span>3.3 Change in Technical Person

 If the user selects the Change in Technical Person option from the Post Approval Case, then from the Technical Person Change Request section, select any one of the options as shown in Figure 12 and 13.

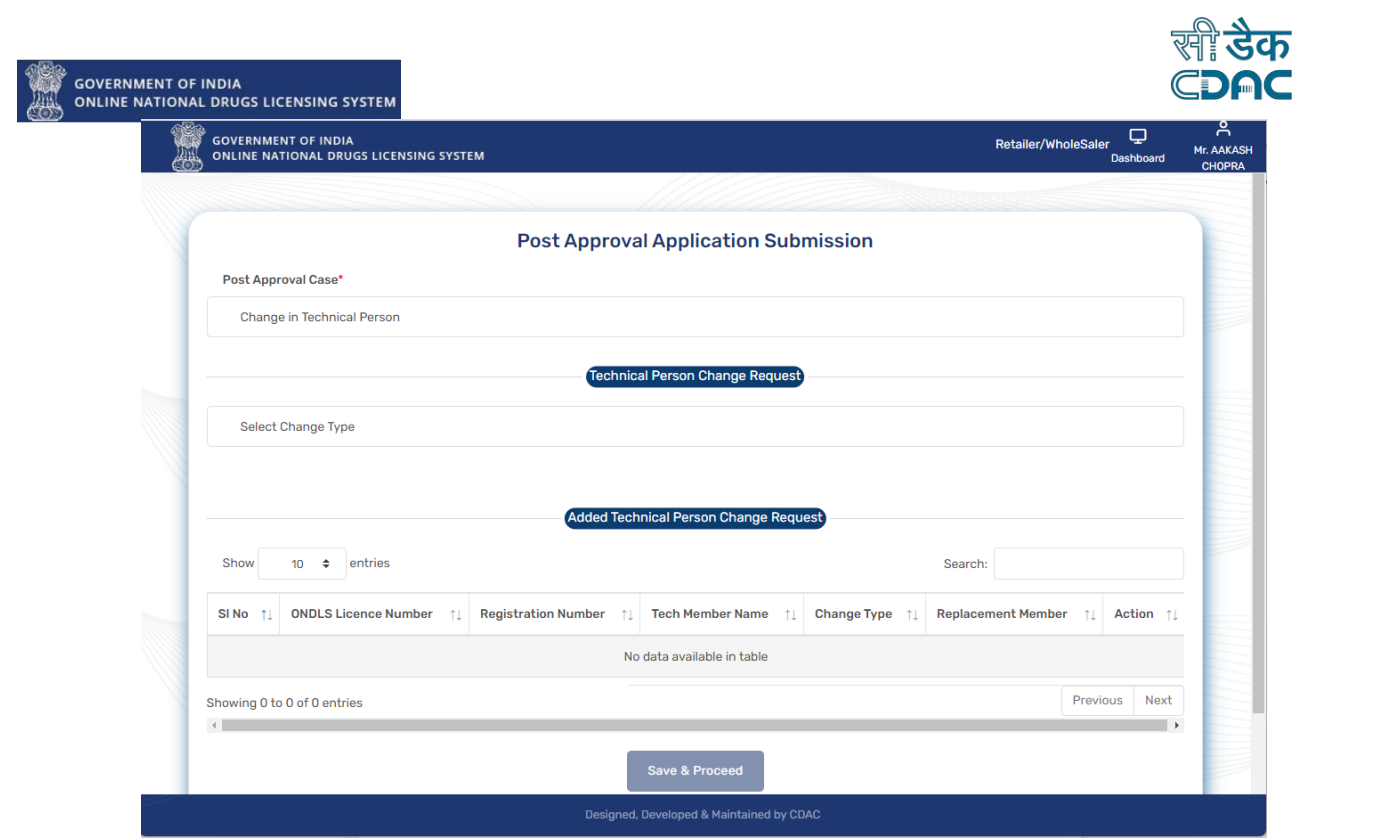

**Figure 12: Change in Technical Person**

<span id="page-12-0"></span>![](_page_12_Picture_16.jpeg)

<span id="page-12-1"></span>**Figure 13: Technical Person Change Request**

![](_page_13_Picture_0.jpeg)

 If user wants to add new technical person, then select Add Technical Person option and click on Save & Proceed button as shown in Figure 14.

![](_page_13_Picture_41.jpeg)

**Figure 14: Add Technical Person**

<span id="page-13-0"></span> If user wants to remove existing Technical Person, then select Remove Technical Person option and Technical Person and click on Save & Proceed as shown in Figure 15.

![](_page_14_Picture_24.jpeg)

**Figure 15: Remove Technical Person**

<span id="page-14-0"></span> If user wants to replace existing Technical Person, then select Replace Technical Person option and Technical Person and click on Save & Proceed as shown in Figure 16.

![](_page_15_Picture_29.jpeg)

**Figure 16: Replace Technical Person**

#### <span id="page-15-1"></span><span id="page-15-0"></span>3.4 Change in Name of Organization

 If the user selects the Change in Name of Organization option from the Post Approval Case, then user can change the firm name by adding new firm name in the given text box and click on Save & Proceed button as shown in the Figure 17 and 18.

![](_page_16_Picture_15.jpeg)

**Figure 17: Organization Name Change Request-New Firm Name**

<span id="page-16-0"></span>![](_page_16_Picture_16.jpeg)

<span id="page-16-1"></span>**Figure 18: Organization Name Change Request** 

![](_page_17_Picture_0.jpeg)

## GOVERNMENT OF INDIA<br>ONLINE NATIONAL DRUGS LICENSING SYSTEM

- After the Click on the Yes Correct button, the user will land on the application preview page where he/she can see the new site name as shown in Figure 19.
- After clicking on Review & Proceed button, upload all the check list items which are present on Checklist Document Validation and Upload Page and click on proceed button as shown in Figure 20.

![](_page_17_Picture_46.jpeg)

<span id="page-17-0"></span>**Figure 19: Application Preview -New Site Name**

![](_page_18_Picture_31.jpeg)

**Figure 20: Checklist Document Validation and Upload Page**

<span id="page-18-0"></span> After clicking on the Proceed button, user will get the message on screen: Your Application has been submitted successfully. Kindly note your file no. XYZ for future correspondence as shown in Figure 21.

<span id="page-18-1"></span>![](_page_18_Picture_32.jpeg)

![](_page_19_Picture_0.jpeg)

**GOVERNMENT OF INDIA<br>ONLINE NATIONAL DRUGS LICENSING SYSTEM** 

#### <span id="page-19-0"></span>3.5 Change in Site Address

 If user wants to change the address of site, then fill all the mandatory fields of form and click on Save & Proceed button as shown in Figure 22.

![](_page_19_Picture_50.jpeg)

**Figure 22: Change in Site Address**

<span id="page-19-1"></span>• After clicking on the Save & Proceed button, users will redirect to the Site Facility Details page where they fill out all details and click on Save & Proceed button. If the user wants to go back to the previous page, click on Previous button, it will be redirected as shown in Figure 23.

![](_page_20_Picture_44.jpeg)

**Figure 23: Site Facility Details** 

- <span id="page-20-0"></span> After filling out all mandatory details in the form, click on the Save & Proceed button, the user can redirect to the Application Preview page where he/she will see the new firm address details in the section Post Approval Application Details as shown in Figure 24.
- If the user wants to edit the application, click on Edit Application button, the user will be redirected to the Post Approval application Submission page. Change the details and click on Update & Proceed button.

![](_page_21_Picture_36.jpeg)

**Figure 24: Application Preview-New firm Premise**

- <span id="page-21-0"></span>Upload all checklist items one by one and proceed as shown in Figure 25
- After uploading all checklist items, click on Proceed button user will be redirected to payment details page. Fill all details and click on save & proceed button as shown in Figure 26.

![](_page_22_Picture_13.jpeg)

**Figure 25: Checklist Document Validation and Upload Page**

<span id="page-22-1"></span><span id="page-22-0"></span>![](_page_22_Picture_14.jpeg)

![](_page_23_Picture_0.jpeg)

 After clicking on save & Proceed button from Payment details page, download the legal form from the Upload Final Form page and upload it and click on submit button as shown in Figure 27.

GOVERNMENT OF INDIA<br>ONLINE NATIONAL DRUGS LICENSING SYSTEM

![](_page_23_Picture_47.jpeg)

#### **Figure 27: Upload Final Form**

<span id="page-23-0"></span> User will receive the message on Page: Your Application has been submitted successfully. Kindly note your file no. XYZ for future correspondence as shown in Figure 28.

![](_page_24_Picture_0.jpeg)

![](_page_24_Picture_1.jpeg)

Mr AAKASH

 $\overline{Q}$ 

Dashhi

Retailer/WholeSaler

## **Figure 28: Submitted Application**

our Application has been submitted successfully. Kindly note your

8 for future correspondence.

file no.

#### <span id="page-24-1"></span><span id="page-24-0"></span>3.6 Change in Constitution

- If the user selects the Change in Constitution option from the Post Approval Case, then select any option from new constitution type.
- If a user select Partnership or Proprietary option and want to add new corporate directors, then click on Add button and fill all the details of the form and click on Add Director button. A new Director will be added to the New Corporate Directors as shown in Figure 29, 30 and 31.

![](_page_25_Picture_0.jpeg)

![](_page_25_Picture_1.jpeg)

Retailer/WholeSaler

္က<br>Mr. AAKASH

![](_page_25_Picture_29.jpeg)

#### <span id="page-25-1"></span>**Figure 29: Change in Constitution**

<span id="page-25-0"></span>![](_page_25_Picture_30.jpeg)

![](_page_26_Picture_28.jpeg)

**Figure 31: Add new Corporate Directors**

<span id="page-26-0"></span> After adding a new director, user can upload the photo from upload link showing in column Upload photo of new director name as shown in Figure 32.

![](_page_27_Picture_40.jpeg)

**Figure 32: Upload Photo**

<span id="page-27-0"></span> If the user wants to change the firm name, then choose the option yes or no, from the changed firm name. If the yes option is chosen, then the user can fill in the new firm name and click on save & proceed button and if the NO option, then the existing old firm name will be visible as shown in Figure 33.

![](_page_28_Picture_39.jpeg)

**Figure 33: Change Firm Name**

- <span id="page-28-0"></span> If user select yes option of firm name change then new firm name change will appear on Application preview page as shown in Figure 34.
- To proceed with the application, click on Review & Proceed button for further processing.

<u>'डेक</u>

![](_page_29_Picture_30.jpeg)

**Figure 34: Application Preview-New Firm Name**

<span id="page-29-0"></span> For Partnership and Proprietary option, user must mention PAN number Details only in Add Director form. For other options like Government, Private ltd etc. user can fill any one of them CIN/ PAN/ LLPIN Number and click on Get Details button as shown in Figure 35.

![](_page_30_Picture_12.jpeg)

<span id="page-30-0"></span>**Figure 35: Government Constitution Type**

![](_page_31_Picture_0.jpeg)

### <span id="page-31-0"></span>**Annexure**

)<br>COVERNMENT OF INDIA<br>CONLINE NATIONAL DRUGS LICENSING SYSTEM

## <span id="page-31-1"></span>**List of Figures:**

![](_page_31_Picture_166.jpeg)

![](_page_32_Picture_0.jpeg)

# FAQs

GOVERNMENT OF INDIA<br>ONLINE NATIONAL DRUGS LICENSING SYSTEM

#### **How to apply for Constitution Change?**

You can change the constitution from the tile Post Approval Change Request Application present under Application Processing tile on your dashboard.

Please make sure whiling adding the member if you are adding new members and existing/old members are also present in the new constitution then please do register them again as the existing/old members details will get deleted after change in constitution, so you must re-register the existing/old members again.